# **Phonak Target 8.1**

# **Gebruiksaanwijzing Phonak Target**

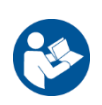

#### **Beoogd gebruik:**

De standalone aanpassoftware Phonak Target is bedoeld om te worden gebruikt door audiciens om hoortoestellen met specifieke vereisten van de persoon in kwestie te configureren, programmeren en aanpassen.

Deze gebruiksaanwijzing biedt een gedetailleerde introductie voor het aanpassen van hoortoestellen met Phonak Target. Een digitale uitgave kan worden verkregen op phonakpro.com op de pagina Ondersteuning Phonak Target. U kunt ook [Nieuws] vinden in het startscherm van Phonak Target.

#### **Doelgroep:**

Bevoegde audiciens.

#### **Beoogde cliëntpopulatie:**

De software is bestemd voor patiënten met matig tot zeer ernstig gehoorverlies aan één of beide zijden of in combinatie met chronische tinnitus, voor personen die een hoortoestel aangepast moeten krijgen. Tinnitus Balance is bestemd voor cliënten van 18 jaar of ouder.

#### **Indicaties:**

Let op: indicaties zijn niet gebaseerd op de aanpassoftware, maar op compatibele hoortoestellen. Algemene klinische indicaties voor het gebruik van hoortoestellen en Tinnitus Balance zijn:

- Sprake van gehoorverlies
	- Unilateraal of bilateraal
	- Conductief, sensorineuraal of gemengd
	- Matig tot zeer ernstig
- Sprake van chronische tinnitus (uitsluitend voor hoortoestellen met Tinnitus Balance)

#### **Contra-indicaties:**

Let op: contra-indicaties zijn niet gebaseerd op de aanpassoftware, maar op compatibele hoortoestellen. Algemene klinische contra-indicaties voor het gebruik van hoortoestel en Tinnitus Balance zijn:

- Gehoorverlies dat niet binnen het aanpasbereik van het hoortoestel valt (m.a.w. versterking, frequentierespons)
- Acute tinnitus
- Vervormd oor (m.a.w. gesloten gehoorgang, geen oorschelp)
- Neuraal gehoorverlies (retro-cochleair pathologieën zoals geen/geen geschikte gehoorzenuw)

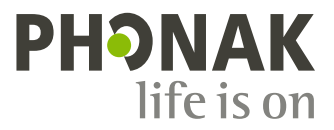

De primaire criteria voor doorverwijzing van een cliënt voor advies van een medische of andere specialist en/of behandeling zijn:

- Zichtbaar erfelijke of traumatische vervorming van het oor.
- Voorgeschiedenis van actieve drainage van het oor in de afgelopen 90 dagen
- Voorgeschiedenis van plotseling of snel verergerend gehoorverlies in één oor of beide oren binnen de afgelopen 90 dagen
- Acute of chronische duizeligheid
- Audiometrisch air-bone gap gelijk aan of groter dan 15 dB bij 500 Hz, 1.000 Hz en 2.000 Hz
- Zichtbaar bewijs van significante oorsmeeropeenhoping of een vreemd voorwerp in de gehoorgang.
- Pijn of vervelend gevoel in het oor.
- Afwijkend uiterlijk van het trommelvlies en de gehoorgang zoals:
	- Ontsteking van de externe gehoorgang
	- Geperforeerd trommelvlies
	- Andere afwijkingen waarvan de audicien denkt dat ze medisch zorgelijk zijn

De audicien kan beslissen dat doorverwijzen niet toepasselijk is of het beste voor de patiënt kiezen indien het volgende van toepassing is:

- Wanneer er voldoende bewijs is dat de aandoening volledig is onderzocht door een medisch specialist en een beschikbare behandeling wordt geleverd.
- De aandoening niet significant is verslechterd of veranderd sinds het vorige onderzoek en/of de vorige behandeling
- Indien de patiënt zijn/haar geïnformeerd en bekwaam besluit heeft doorgegeven om het advies een medische opinie te raadplegen, af te slaan, is het toegestaan toepasselijke hoortoestelsystemen aan te bevelen, onderhevig aan de volgende overwegingen:
	- De aanbeveling heeft geen negatieve gevolgen op de gezondheid of het algemene welzijn van de cliënt
	- Het dossier bevestigt dat alle benodigde overwegingen over wat het beste voor de cliënt is, zijn gemaakt. Indien juridisch vereist heeft de patiënt een disclaimer ondertekend om te bevestigen dat het verwijzingsadvies is afgeslagen en dat hij/zij een geïnformeerd besluit heeft genomen.

#### **Beperking van gebruik:**

Gebruik van Phonak Target is beperkt tot het aanpassen en afstellen van compatibele apparaten. Target is niet bedoeld voor diagnostische doeleinden.

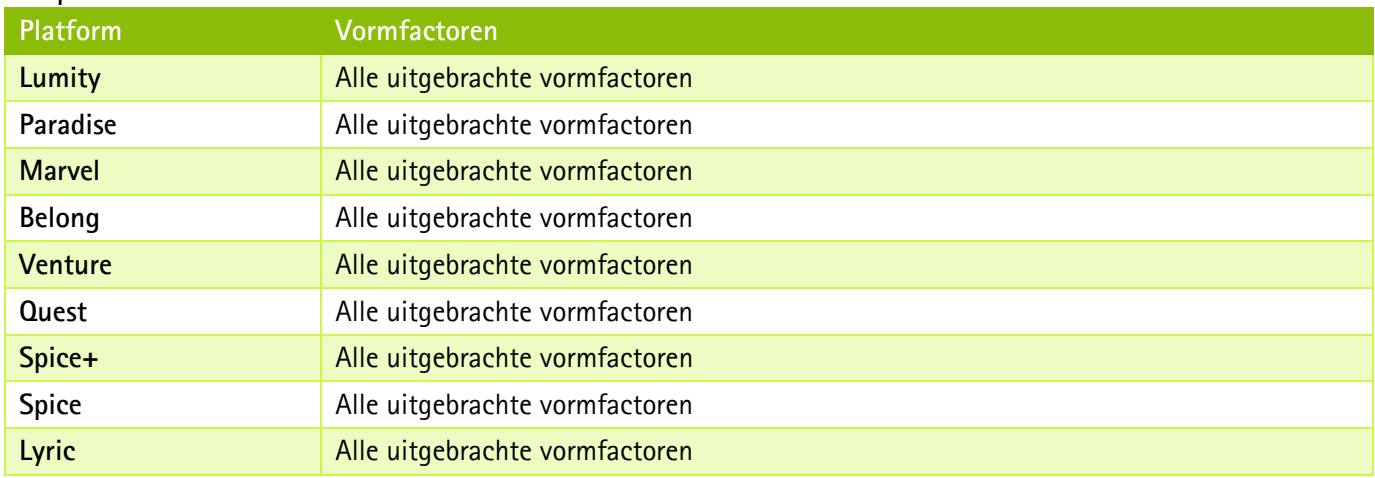

#### **Compatibele hoortoestellen:**

#### **Bijwerkingen:**

Let op: bijwerkingen zijn niet gebaseerd op de aanpassoftware, maar op compatibele hoortoestellen.

Fysiologische bijwerkingen van de hoortoestellen, zoals tinnitus, duizeligheid, cerumenophoping, te veel druk, zweten of vocht, blaren, jeuk en/of uitslag, verstopt of vol gevoel en de bijbehorende gevolgen als hoofdpijn en/of oorpijn, kunnen worden verholpen of verlicht door uw audicien. Traditionele hoortoestellen kunnen cliënten blootstellen aan hogere

niveaus van geluidsblootstelling, wat kan leiden tot drempelverschuivingen in het frequentiebereik door akoestisch trauma.

#### Klinische voordelen:

Het voordeel voor de cliënt is dat de aanpassoftware de mogelijkheid biedt de instelling van een hoortoestel aan te passen aan de persoonlijke behoeften en deze in het hoortoestel op te slaan. Het voordeel voor de audicien is gerelateerd aan het cliëntbeheer.

#### Inhoud

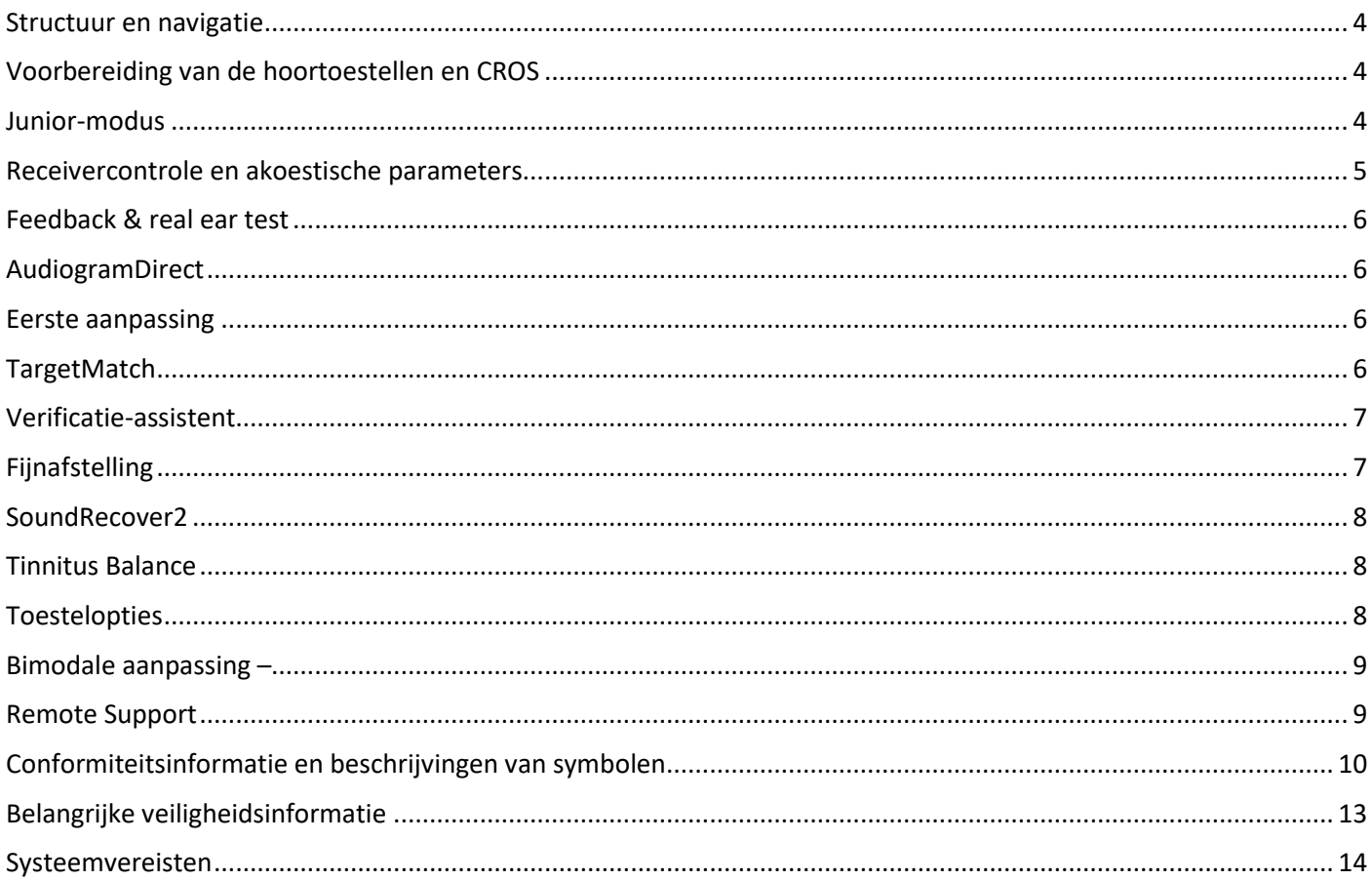

# <span id="page-3-0"></span>**Structuur en navigatie**

De drie tabbladen [Cliënt], [Hoortoestellen] en [Aanpassing], en ook het weergegeven dashboard bieden u eenvoudige navigatie en statusinformatie.

U kunt op ieder pictogram in het dashboard gaan staan om de belangrijkste informatie weer te geven, zoals de aanmaakdatum van het audiogram, de serienummers van de hoortoestellen, de rekenregel, de status van de feedbacktest, de Bluetooth®-zijde, en meer.

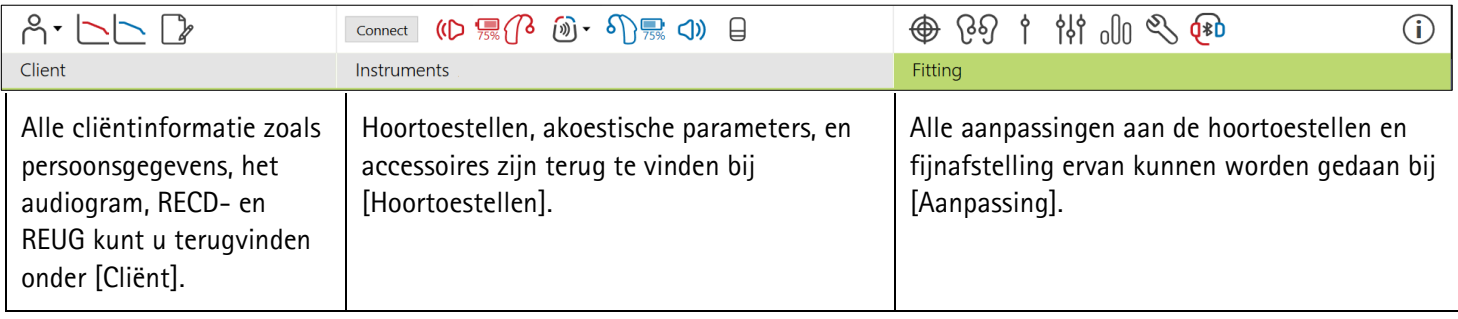

# <span id="page-3-1"></span>**Voorbereiding van de hoortoestellen en CROS**

#### **iCube II of Noahlink Wireless™**

Er zijn kabels naar de hoortoestellen of CROS nodig. U hoeft alleen de batterij te plaatsen en het hoortoestel of CROS aan te zetten door het batterijcompartiment te sluiten. Indien oplaadbaar schakelt u het hoortoestel of CROS in.

#### **NOAHlink™ of HI-PRO®**

Sluit de programmeerkabels aan op het hoortoestel of CROS en het aanpasapparaat. Gebruik kabels die zijn voorzien van het Phonak-merk.

#### **Phonak Trial™-hoortoestellen**

Phonak Trial-hoortoestellen worden aangeboden als AHO- en RIC-hoortoestellen met rechtstreekse verbinding. Phonak Trial-hoortoestellen bieden de mogelijkheid het prestatieniveau te wijzigen in één toestel.

Klik op [Trial & tools] in de onderste zwarte menubalk. Selecteer [Trial hoortoestellen] en vervolgens [Configureren]. Selecteer het gewenste prestatieniveau en druk op [Doorgaan]. Zodra het proces voltooid is, kunnen de apparaten aangepast worden tijdens een aanpassessie.

#### <span id="page-3-2"></span>**Junior-modus**

Afhankelijk van de leeftijd van het kind biedt de Junior-modus leeftijdsspecifieke DSL- of NAL-standaardinstellingen en hoortoestelconfiguraties die zijn afgestemd op de behoeften van kinderen en hun gezinsleden. Junior-modus bevat vier leeftijdscategorieën:

- $\bullet$  0-3 jaar
- $4-8$  jaar
- $•$  9-12 jaar
- 13-18 jaar

Deze standaardinstellingen zijn aanbevolen door de Phonak Pediatric Advisory Board en het National Acoustics Laboratory. Ze bieden een startpunt voor flexibele en efficiënte aanpassingen bij kinderen. U kunt bij [Instelling] de standaardwaarden van de Junior-modus wijzigen om beter aan te sluiten op uw aanpasworkflow bij kinderen.

Als u de geboortedatum invoert, wordt er na het openen van een nieuwe cliëntsessie een dialoogvenster voor aanpassing in de Junior-modus automatisch geopend voor kinderen die tussen de 0 en 18 jaar oud zijn. U kunt handmatig de gepaste leeftijdsgroep voor het kind wijzigen in het vervolgkeuzemenu als u vermoedt dat de gedrags-/fysieke leeftijd afwijkt van de chronologische standaardleeftijd. Klik op [Junior-modus toepassen] om door te gaan.

Er wordt een melding voor het aansluiten van een kindveilige oplossing weergegeven voor kinderen tussen de 0 en 3 jaar wanneer de hoortoestellen voor het eerst worden aangepast. Als het hoortoestel niet over een kindveilige oplossing beschikt, wordt er een andere melding weergegeven.

#### **Aanpassing overzetten**

Met Target kunt u de instellingen na een aanpassessie overzetten naar een nieuw stel hoortoestellen. Het hulpmiddel voor het overzetten van de aanpassing vind u terug onder het vervolgkeuzemenu [Aanpassing], in de bovenste zwarte menubalk. Tijdens de overdracht verschijnt er een dialoogvenster in Target met de vraag welke instellingen wel of niet mogen worden overgezet.

U kunt geen aanpassing overzetten naar en van een bimodale aanpassing.

# **Maak verbinding met de hoortoestellen**

Controleer of de juiste aanpasinterface wordt weergegeven bij de aanpassessie van de cliënt. Om de aanpasinterface te wijzigen, gebruikt u in het dashboard de pijl omlaag die zich naast de aanpasinterface bevindt.

Klik op [Verbinden] om te beginnen met de aanpassing. De aangesloten hoortoestellen verschijnen in het dashboard. Toestellen die kunnen worden gekoppeld, worden automatisch weergegeven.

Als het toestel niet wordt gevonden, opent en sluit u de batterijlade of schakelt u de oplaadbare hoortoestellen aan/uit om het hoortoestel in koppelingsmodus te zetten.

Druk op de multifunctionele knop op het hoortoestel om het te selecteren in de lijst wanneer er meerdere toestellen beschikbaar zijn of om te kiezen aan welk oor van de cliënt het hoortoestel moet worden toegewezen.

De audiogramgegevens van Noah™ worden automatisch in Phonak Target geïmporteerd en worden meegenomen bij de voorberekening. In de standalone versie van Target voert u het audiogram in het scherm [Audiogram] in.

#### <span id="page-4-0"></span>**Receivercontrole en akoestische parameters**

Voer de juiste koppelingsinformatie in of bevestig deze onder [Hoortoestellen] > [Akoestische parameters].

Als de cliënt een op maat gemaakt oorstukje van Phonak heeft, kan de akoestische code van het oorstukje worden ingevoerd. De akoestische code is een zes-cijferige code die op het oorstukje staat afgedrukt.

De aangesloten ontvanger die op het hoortoestel is aangepast, wordt na het verbinden van de hoortoestellen automatisch vergeleken met degene die in Target is geselecteerd. Deze controle kan ook worden uitgevoerd door op [Controleren] te klikken in het scherm voor akoestische parameters. Als de toestellen niet overeen komen, kunt u dit herstellen in het scherm voor akoestische parameters of door de speaker te vervangen zodat deze overeenkomt met degene die in Target is ingevoerd.

# **Accessoires**

Accessoires kunnen handmatig worden geselecteerd bij [Hoortoestellen] > [Accessoires]. Selecteer [Alleen geschikte accessoires tonen] om slechts de lijst weer te geven met accessoires die compatibel zijn met de geselecteerde hoortoestellen.

#### <span id="page-5-0"></span>**Feedback & real ear test**

Klik op [Aanpassing] voor toegang tot [Feedback & real ear test]. De feedbacktest kan in beide oren worden uitgevoerd, of in elk oor afzonderlijk. Klik op [R]/[Beide starten]/[L] om de test uit te voeren.

#### <span id="page-5-1"></span>**AudiogramDirect**

AudiogramDirect is een in-situ-hoortest binnen Phonak Target. U kunt het gehoor van cliënten rechtstreeks via hun hoortoestellen testen. AudiogramDirect dient niet ter vervanging van diagnostische audiologische beoordelingen.

Om het standaard meetgedrag voor AC en UCL te wijzigen, gaat u naar [Configuratie] > [Aanpassessie] > [AudiogramDirect].

Klik op [AudiogramDirect] > [Start] om luchtgeleiding (AC)-hoordrempels en oncomfortabele luidheidniveaus (UCL's) te testen met behulp van de aangesloten hoortoestellen. UCL-metingen zijn optioneel en worden uitgeschakeld tijdens een Phonak Remote Support-sessie.

#### <span id="page-5-2"></span>**Eerste aanpassing**

Ga naar [Eerste aanpassing] > [Eerste aanpassing] indien aanpassingen aan Versterkingsniveau, Occlusiecompensatie of Compressie zijn vereist. Het versterkingsniveau en de instellingen voor compressie zijn gebaseerd op de gebruikservaring van de cliënt en de geselecteerde rekenregel.

Afhankelijk van de verbonden hoortoestellen kunnen aanvullende hulpmiddelen zoals [Tinnitus Balance] en [CROS balans] worden gebruikt via het tabblad onderaan het scherm. Om de volumeverhouding tussen het CROS-toestel en het hoortoestel aan te passen, klikt u op [CROS balans].

#### **Auto acclimatization**

Laat een cliënt automatisch wennen aan een hoger algeheel versterkingsniveau door een versterkingsniveau als doel in te stellen dat u wenst dat het hoortoestel uiteindelijk bereikt. U stelt dan het aantal dagen in dat het hoortoestel nodig heeft om het eindniveau te bereiken.

Selecteer [Auto acclimatization] in het menu Gain Niveau op het tabblad [Eerste aanpassing]. Geef het startniveau, het eindniveau en de duur op waarin het hoortoestelvolume automatisch toeneemt naar het ingestelde eindniveau.

#### <span id="page-5-3"></span>**TargetMatch**

TargetMatch is een geautomatiseerd begeleidingssysteem voor Real Ear-metingen. De functie begeleidt u stapsgewijs tijdens probeslangplaatsing, Real Ear-metingen en automatische doelafstemming.

TargetMatch is beschikbaar wanneer u Target binnen Noah gebruikt.

Klik op [R]/[Beide starten]/[L] om TargetMatch te starten. De assistent begeleidt u vervolgens tijdens een reeks stappen.

# <span id="page-6-0"></span>**Verificatie-assistent**

Wanneer u verificatie buiten TargetMatch uitvoert, hebben het brede scala aan signaalverwerkingsregelingen, versterking- en compressievariabelen, frequentieverlaging en ruismanagementalgoritmes in hoortoestellen ook invloed op de verificatie van de versterkings- en MPO-instellingen (Maximaal uitgangsvermogen). Om deze uitdagingen aan te pakken schakelt u voor een soepel verificatieproces de Verificatie-assistent in om de adaptieve functies uit te schakelen.

De Verificatie-assistent kunt u vinden via [Fijnafstelling] > [Versterking en MPO] > [Verificatie-assistent]. De assistent begeleidt u vervolgens tijdens een serie aan stappen.

# <span id="page-6-1"></span>**Fijnafstelling**

Bij fijnafstelling vindt u specifiekere aanpasfuncties, zoals een functie voor het aanpassen van de versterking en MPO, en functie voor de hoorprestatie en geluidsopschoning, zodat u een aanpassing op de individuele persoon kunt afstellen.

De linkerzijde van het scherm [Fijnafstelling] wordt gebruikt voor het behandelen van de programma's. Het opstartprogramma, de programmastructuur en de streamingprogramma's kunnen hier worden aangepast.

Klik op [Alle programma's] om alle programma's tegelijk aan te passen. Klik op [AutoSense OS] om alle akoestische automatische programma's aan te passen of op [AutoSense OS (streaming)] om AutoSense OS™ aan te passen voor streaming.

Om één programma aan te passen, klikt u op het pictogram (bijv. [Rustige situatie]) in de lijst en past u het naar eigen voorkeur aan.

Klik op het pictogram [+] om een extra handmatig programma toe te voegen.

De pijlen ongedaan maken/opnieuw bevinden zich naast [Fijnafstelling] en kunnen worden gebruikt om stappen in het scherm voor fijnafstelling ongedaan te maken of opnieuw uit te voeren.

De versterkingswaarden zijn aanpasbaar voor zachte, gemiddelde en luide inputgeluiden, en voor MPO.

#### **Fijnafstelling van hoorbaarheid**

Selecteerbare geluidsmonsters en gerelateerde versterkingen worden weergegeven in de curveweergave. De geluidsvoorbeelden kunnen worden afgespeeld om een specifieke luisteromgeving te simuleren.

De versterkingswaarden worden weergegeven voor zachte, gemiddelde en luide inputgeluiden. Aanpassingen zijn alleen van toepassing op versterkingsniveaus en frequenties die relevant zijn voor het verbeteren van de hoorbaarheid van de geselecteerde stimuli, zoals aangegeven met verschillende tinten rood/rechts en blauw/links.

#### **Automatische fijnafstelling**

Dit is een op een situatie gebaseerd fijnafstellingsmiddel. De beschikbare aanpassingen zijn afhankelijk van de evaluatie van de geluidssituatie door de cliënt. Afhankelijk van het geselecteerde programma is een aanbevolen geluidsvoorbeeld voorgeselecteerd. De geluidsvoorbeelden kunnen worden afgespeeld om de luisteromgeving te simuleren.

#### **Programma-opties**

Programma-opties kunnen worden aangepast met de standaard instellingen. De functies kunnen geactiveerd of gedeactiveerd worden of de intensiteit kan gewijzigd worden voor elk programma afzonderlijk. Het beschikbare bereik van elke meetwaarde is zichtbaar en afhankelijk van het prestatieniveau.

Voor hoortoestellen met directe verbinding kan het standaardgedrag voor het gebruik van streaming worden aangepast voor de TV Connector, Roger™ en PartnerMic™.

# <span id="page-7-0"></span>**SoundRecover2**

SoundRecover2 is een frequentiecompressiesysteem met adaptief gedrag.

SoundRecover2 is:

- standaard aan voor vlak of aflopend gehoorverlies waarbij de hoordrempel van 8 kHz 45 dB HL of lager is,
- standaard uit voor omgekeerd aflopend gehoorverlies (8 kHz ≥ 30 dB beter dan 3 kHz).

Klik op [Fijnafstelling] > [SoundRecover2] om SoundRecover2 uit te schakelen. U schakelt de functie uit door het vinkje bij het vakje [SoundRecover2 inschakelen] weg te halen.

Klik op [Fijnafstelling] > [SoundRecover2] om SoundRecover2 fijn af te stellen.

- Verschuif de regelaar naar [Hoorbaarheid] om klanken als /s/ en /sh/ beter te kunnen horen.
- Verschuif de regelaar naar [Onderscheid] om klanken als /s/ en /sh/ beter van elkaar te kunnen onderscheiden.
- Verschuif de regelaar naar [Comfort] om de natuurlijkheid van klanken zoals mannelijke stemmen, de eigen stem of muziek te verhogen.

# <span id="page-7-1"></span>**Tinnitus Balance**

De Tinnitus Balance ruisgenerator biedt de mogelijkheid tot het aanbieden van ruis die gebruikt kan worden als onderdeel van een tinnitusbeheerprogramma.

De ruisgenerator kan worden ingeschakeld in [Aanpassing] > [Eerste aanpassing] > [Tinnitus Balance]. Wanneer Tinnitus balance is ingeschakeld, wordt de vorm van de ruisgenerator in het groen getoond. De curveweergaven moet op [Output] staan ingesteld.

De standaardspecificaties worden berekend op basis van het audiogram van de cliënt. In het vervolgkeuzemenu [Tinnitus Balance Vorm] kan de standaardinstelling [Instellen op gehoorverlies] veranderd worden naar [Instellen op witte ruis] of [Instellen op roze ruis].

Het maximale output-niveau van de Tinnitus Balance ruisgenerator is beperkt tot 85 dB (A). In overeenstemming met de algemene aanbevelingen voor ruisblootstelling, wordt er een waarschuwingsbericht weergegeven wanneer het ruisniveau van de ruisgenerator boven de 80 dB (A) uitkomt. In zo'n geval, zal de aanbevolen maximale draagtijd per dag onder het maximale ruisniveau verschijnen.

Voor uitgebreidere aanpassingen aan de Tinnitus Balance ruisgenerator gaat u naar [Fijnafstelling] > [Tinnitus Balance].

Tinnitus Balance is niet beschikbaar in Phonak Sky™-hoortoestellen. Phonak heeft geen aanbevolen richtlijnen voor klinische aanpassingen voor de aanpassing van Tinnitus Balance voor kinderen jonger dan 18 jaar.

# **DataLogging**

DataLogging kan informatie verschaffen over in welke luisteromgevingen de cliënt is geweest en hoe lang. Om DataLogging-gegevens te bekijken, gaat u naar [Aanpassing] > [DataLogging].

# <span id="page-7-2"></span>**Toestelopties**

Door op [Toestelopties] te klikken, kunt u opties voor het hoortoestel configureren zoals handmatige bediening, signalen en waarschuwingen, opstartgedrag of datalogging.

Zodra het hoortoestel gekoppeld is, kan elke configuratie gedemonstreerd worden op het hoortoestel in [Signalen en waarschuwingen].

Bij Phonak-hoortoestellen met directe verbinding zijn aanvullende instellingen, zoals het configureren van de Bluetoothnaam, de telefoonzijde en het beheren van koppelingen, beschikbaar via [Bluetooth].

Zo is er de mogelijkheid om een aanpasbaar aanpasrapport te mailen of voor de cliënt af te drukken om mee naar huis te nemen. In het rapport staan toestel- en programmagegevens.

# <span id="page-8-0"></span>**Bimodale aanpassing –**

De Phonak Naída™ Link M kan in een bimodale aanpassing worden gebruikt met een Advanced Bionics (AB) Naída™ CI Mgeluidsprocessor. De Phonak Sky™ Link M kan in een bimodale aanpassing worden gebruikt met een AB Sky CI™ Mgeluidsprocessor.

Open de aanpassessie en bevestig of de Noahlink Wireless weergegeven wordt. Verbind zowel het hoortoestel als de geluidsprocessor om te beginnen met de aanpassing. Toestellen die kunnen worden gekoppeld, worden automatisch weergegeven. Nadat het hoortoestel en de geluidsprocessor verbonden zijn met de aanpassessie van de cliënt, zal Target automatisch de programmastructuur en toestelopties van het hoortoestel uitlijnen met de geluidsprocessor.

Gebruik vervolgens Phonak Target zoals u het normaal zou gebruiken in een standaard aanpassessie om de aanpassing van het Naída Link M- of Sky Link M-hoortoestel te voltooien.

De geluidsprocessor staat in de modus alleen lezen. Er kunnen geen wijzigingen aangebracht of opgeslagen worden op de geluidsprocessor. U kunt de instellingen van de geluidsprocessor bekijken en de gegevens gebruiken om de relevante instellingen overeen te laten komen met die van het hoortoestel.

De draadloze verbinding tussen de hoortoestellen en de geluidsprocessor wordt automatisch gestart wanneer de verbinding met de aanpassessie verbroken wordt.

#### <span id="page-8-1"></span>**Remote Support**

Phonak Remote Support is ontworpen als hulp bij de aanpassing bij de cliënt door op afstand zorg bij hoortoestellen mogelijk te maken.

#### **Vereisten**

- Jongste softwareversie van Phonak Target die beschikbaar is, voor een optimale ervaring.
- Jongste myPhonak-appversie geïnstalleerd op de mobiele telefoon van de cliënt.
- Advanced PhonakPro account geactiveerd met Remote Support. (Niet beschikbaar in België en Nederland.)
- De eerste aanpassing van het hoortoestel moet worden uitgevoerd in de kliniek.
- Er moet een computer met een geïntegreerde webcam of microfoon of een computer met een aangesloten externe webcam en microfoon worden gebruikt. Voor een betere geluidskwaliteit raden we aan om een hoofdtelefoon met een microfoonverbinding te gebruiken.
- Stabiele internetverbinding (wifi, LAN of 4G) met een data-overdracht van ten minste 5 Mbit/sec voor uploads en downloads. voor cliënten die 4G gebruiken, kunnen extra kosten in rekening gebracht worden voor datagebruik afhankelijk van hun contract.

De internetverbinding kan in Target gecontroleerd worden om te zorgen dat de verbinding geschikt is voor een Remote Support-sessie. Klik op [Instelling] > [Internet] > [Internetdiensten] > [Test internetverbinding]. Nadat u dit hebt voltooid, wordt de status getoond.

#### **Voorbereiden op Remote Support**

Kies de cliënt voor Remote Support. Als er meer dan één winkel beschikbaar is, selecteert u de winkel waar de sessie plaats zal vinden.

Klik op [PhonakPro login] om in te loggen bij PhonakPro of om een nieuw PhonakPro-account aan te maken. Een PhonakPro account is alleen nodig voor bepaalde landen (niet van toepassing in Nederland en België).

De eerste aanpassing van het hoortoestel moet worden uitgevoerd in de winkel. Door op [Opslaan en sessie sluiten] te klikken, wordt Remote Support ingeschakeld. Om Remote Support in compatibele hoortoestellen voor een bestaande cliënt te activeren moeten de hoortoestellen in de winkel gekoppeld worden aan Target. Als de sessie wordt opgeslagen, is aanpassing op afstand geactiveerd.

De cliënt moet de myPhonak-app op zijn/haar smartphone downloaden en de hoortoestellen koppelen voordat een Remote Support-sessie kan plaatsvinden.

#### **Videogesprekken en follow-upsessie**

Het is aanbevolen dat de cliënt nieuwe batterijen in de hoortoestellen heeft geplaatst of dat de hoortoestellen voldoende zijn opgeladen voordat de Remote Support-sessie wordt gestart.

Klik op [Remote Support starten]. U en uw cliënt worden verbonden met het videogesprek. Mogelijk moet u even wachten tot de cliënt deelneemt aan de Phonak Remote Support-sessie met de myPhonak-app.

Nadat verbinding is gemaakt, ziet en hoort u uw cliënt. Zorg ervoor dat de video en microfoon van uw computer zijn ingeschakeld. Voorafgaand aan of tijdens een sessie kan worden gewisseld tussen een ingebouwde of externe microfoon of webcam. U doet dit door op het instellingen-tandwiel te klikken, dat zich in de hoek rechtsboven van het scherm Remote Support bevindt.

Zodra de cliënt deelneemt aan de Remote Support-sessie, en de camera- en microfoonaanvragen heeft geaccepteerd op zijn of haar smartphone, worden beide video's weergegeven op het scherm.

Het pictogram  $\bigoplus$  is zichtbaar als u verbinding hebt gemaakt met de hoortoestellen van de cliënt. Nadat verbinding is gemaakt met de hoortoestellen, gebruikt u Phonak Target zoals gewoonlijk in een follow-upsessie. De hoortoestellen zijn live en wijzigingen die u aanbrengt, worden in real time verzonden naar de hoortoestellen.

Het is niet mogelijk om Phonak Remote Support met de cliënt te beëindigen voordat de aanpassessie in Target is opgeslagen en gesloten. In het geval van een onderbreking van de verbinding tussen de hoortoestellen van de cliënt en Target tijdens een actieve Remote Support-sessie worden de hoortoestellen gereset en blijft de laatst geldige aanpassing behouden.

#### **De aanpassessie afronden**

U kunt op elk gewenst moment de sessie afronden door in de rechterbovenhoek van het scherm op [Opslaan & sessie sluiten] te klikken. Selecteer de items die u wilt opslaan. Het venster voor opslaan bevestigt dat de hoortoestellen en accessoires succesvol zijn opgeslagen. Na het opslaan brengt Phonak Target u terug naar het startscherm. Als u werkt met Noah, dan kunt u terugkeren naar Noah door te klikken op [Terug naar NOAH] in de rechterbovenhoek van het startscherm.

#### <span id="page-9-0"></span>**Conformiteitsinformatie en beschrijvingen van symbolen**

#### **Conformiteitsinformatie**  Europa: Conformiteitsverklaring

Hierbij verklaart Sonova AG dat dit product voldoet aan de vereisten van de Verordening Medische Hulpmiddelen (EU) 2017/745. De volledige tekst van de conformiteitsverklaring kunt u via de fabrikant verkrijgen: [www.phonak.com/us/en/certificates](http://www.phonak.com/us/en/certificates)

De gebruiksaanwijzing is beschikbaar via de functie [Help] van Phonak Target. De gebruiksaanwijzing van alle Targetversies zijn digitaal voor alle toepasselijke talen beschikbaar via de webpagina: <https://www.phonakpro.com/com/en/support/other-support/target-fitting-software/dfg-target.html>

Neem contact op met uw plaatselijke vertegenwoordiger van de fabrikant om gratis een papieren exemplaar van de gebruiksaanwijzing te verkrijgen. Binnen 7 dagen wordt er dan een kopie naar u verzonden.

Elk ernstig incident dat heeft plaatsgevonden met betrekking tot dit product moet worden gemeld bij de fabrikant en de bevoegde instantie in het land waarin u woonachtig bent. Een ernstig incident wordt beschreven als een incident dat direct of indirect leidt, kan hebben geleid of mogelijk kan leiden tot het volgende:

- - het overlijden van een patiënt, gebruiker of andere persoon
- - de tijdelijke of permanente drastische achteruitgang van de gezondheid van een patiënt, gebruiker of andere persoon
- een ernstige bedreiging voor de volksgezondheid

#### **Veiligheidsmededeling:**

Gegevens van patiënten zijn privégegevens en de beveiliging ervan is belangrijk:

- Zorg dat uw besturingssysteem bijgewerkt is.
- Zorg dat uw geïnstalleerde Target-softwareversie up-to-date is.
- Zorg dat de Windows-gebruikerslogin ingeschakeld is, gebruik sterke wachtwoorden en houd inloggegevens geheim.
- Gebruik geschikte en bijgewerkte malware- en antivirusbescherming.

Afhankelijk van nationale wetgeving bent u wellicht verplicht om alle patiëntgegevens te versleutelen om niet verantwoordelijk gehouden te worden voor verlies en/of diefstal van gegevens. U kunt schijfversleuteling (zoals de gratis Microsoft BitLocker) gebruiken om alle gegevens op uw pc te beschermen. Werkt u in Noah? Overweeg dan om Noahdatabaseversleuteling te gebruiken.

Zorg dat gegevens te allen tijde beveiligd zijn. Let op: deze lijst is niet limitatief.

- Stuur alleen anonieme gegevens of versleutel ze als u gegevens via onveilige kanalen overdraagt.
- Bescherm back-ups van gegevens niet alleen tegen gegevensverlies, maar ook tegen diefstal.
- Verwijder alle gegevens van een opslagapparaat dat niet in gebruik is of afgevoerd wordt.

#### **Software-onderhoud**

We houden voortdurend terugkoppeling vanuit de markt in de gaten. Neem contact op met uw lokale fabrikantvertegenwoordiger indien u enigerlei problemen met de meest recente Target-softwareversie ervaart.

# **Beschrijvingen van symbolen**

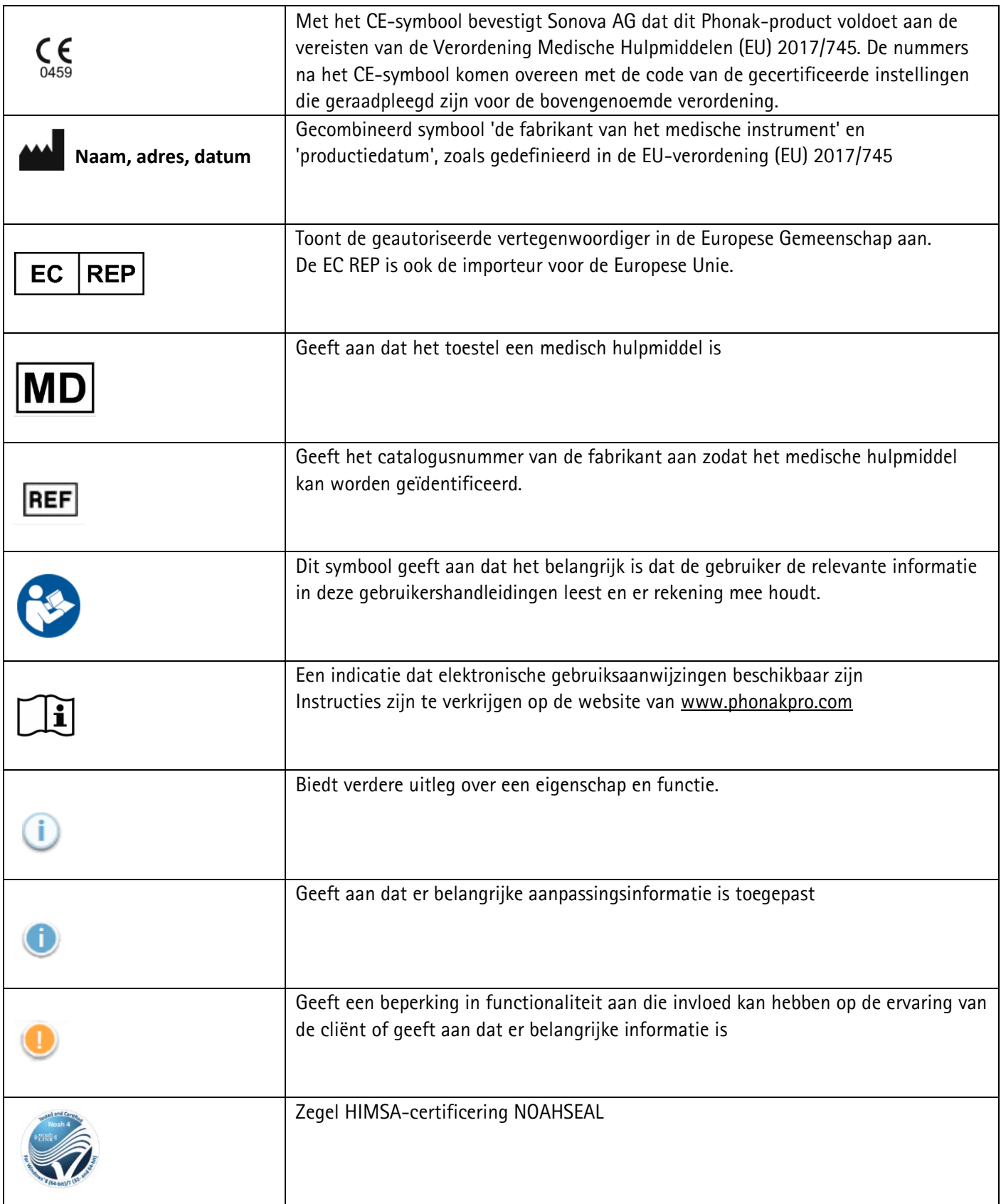

# <span id="page-12-0"></span>Belangrijke veiligheidsinformatie

Target is een medisch hulpmiddel. Zodoende is er bij het gebruik van dit product een kans op letsel. Het is daarom belangrijk dat alleen bevoegde audiciens Target gebruiken in overeenstemming met de gebruiksaanwijzingen en dat zij de waarschuwingen in die aanwijzingen begrijpen en opvolgen.

In het geval van Target zitten de risico's bij de hoortoestellen die dit hulpmiddel programmeert. Met andere woorden: Target kan op zichzelf niet tot letsel voor de gebruiker (de audicien) noch de drager van hoortoestellen leiden, maar het (verkeerd) gebruik van Target kan leiden tot:

- verkeerd geprogrammeerde hoortoestellen die aan cliënten worden geleverd, en/of
- schadelijke harde geluiden die via de hoortoestellen door cliënten te horen zijn tijdens aanpas- /demonstratiesessies.

Dit betreft zeer lage risico's. Desalniettemin dienen zowel de audicien als de gebruiker van hoortoestellen hiervan bewust te zijn.

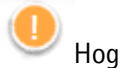

# Hoge MPO

De output van beide hoortoestellen overschrijdt 132 dB (oorsimulator)

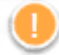

# Hoog ruisgeneratorniveau

Ruisgeneratorniveau van beide hoortoestellen overschrijdt 80 dB(A). Houd de maximale draagtijd in de gaten, die is weergegeven op het scherm 'Tinnitus Balance'.

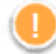

#### Probleem met de speaker

De geselecteerde en gevonden speaker komen niet overeen. Selecteer de juiste speaker.

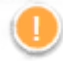

#### Onjuiste informatie over zijde

Het hoortoestel is ingesteld voor de tegenovergestelde zijde. Sta wisseling van zijde toe.

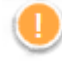

#### Verbindingswaarschuwing

Op basis van leeftijd moet een kindvriendelijke oplossing worden bevestigd aan het hoortoestel.

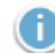

#### Meetinstellingen

Verwijder de hoortoestellen uit de oren van de cliënt. Schakel het hoortoestel uit en vervolgens weer in. Alle aanpasgegevens op de hoortoestellen kunnen worden hersteld aan het einde van de procedure.

# <span id="page-13-0"></span>**Systeemvereisten**

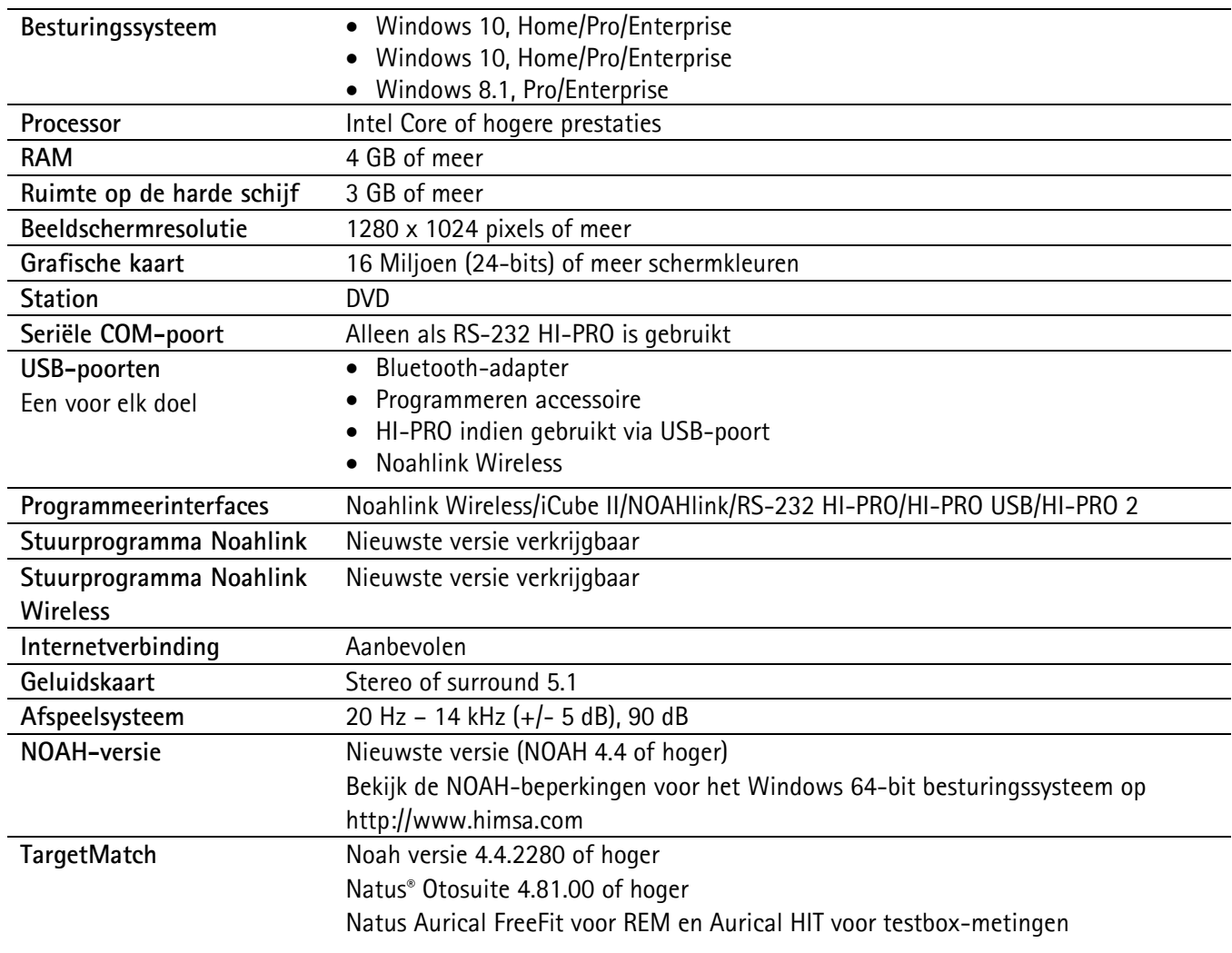

Het woordmerk en het logo Bluetooth® zijn geregistreerde handelsmerken van Bluetooth SIG, Inc.; deze merken worden door Sonova AG onder licentie gebruikt

Sonova AG • Laubisrütistrasse 28• CH-8712 Stäfa• Zwitserland

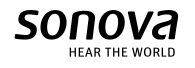

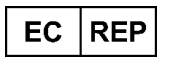

Sonova Deutschland GmbH Max-Eyth-Str. 20 70736 Fellbach-Oeffingen • Duitsland

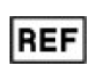

058-0125-081 Phonak Target 8.1

 $\epsilon$ 0459 CE-markering toegepast 2022